## **Instrukcja wysyłania pisma do Urzędu przez ePUAP2**

- 1. Należy udać się na stronę główną platformy ePUAP2 pod adresem: <https://epuap.gov.pl/wps/portal>
- 2. Po wejściu na stronę główną Klikamy w przycisk "Zaloguj się" w prawym górnym rogu. Obrazek poglądowy poniżej:

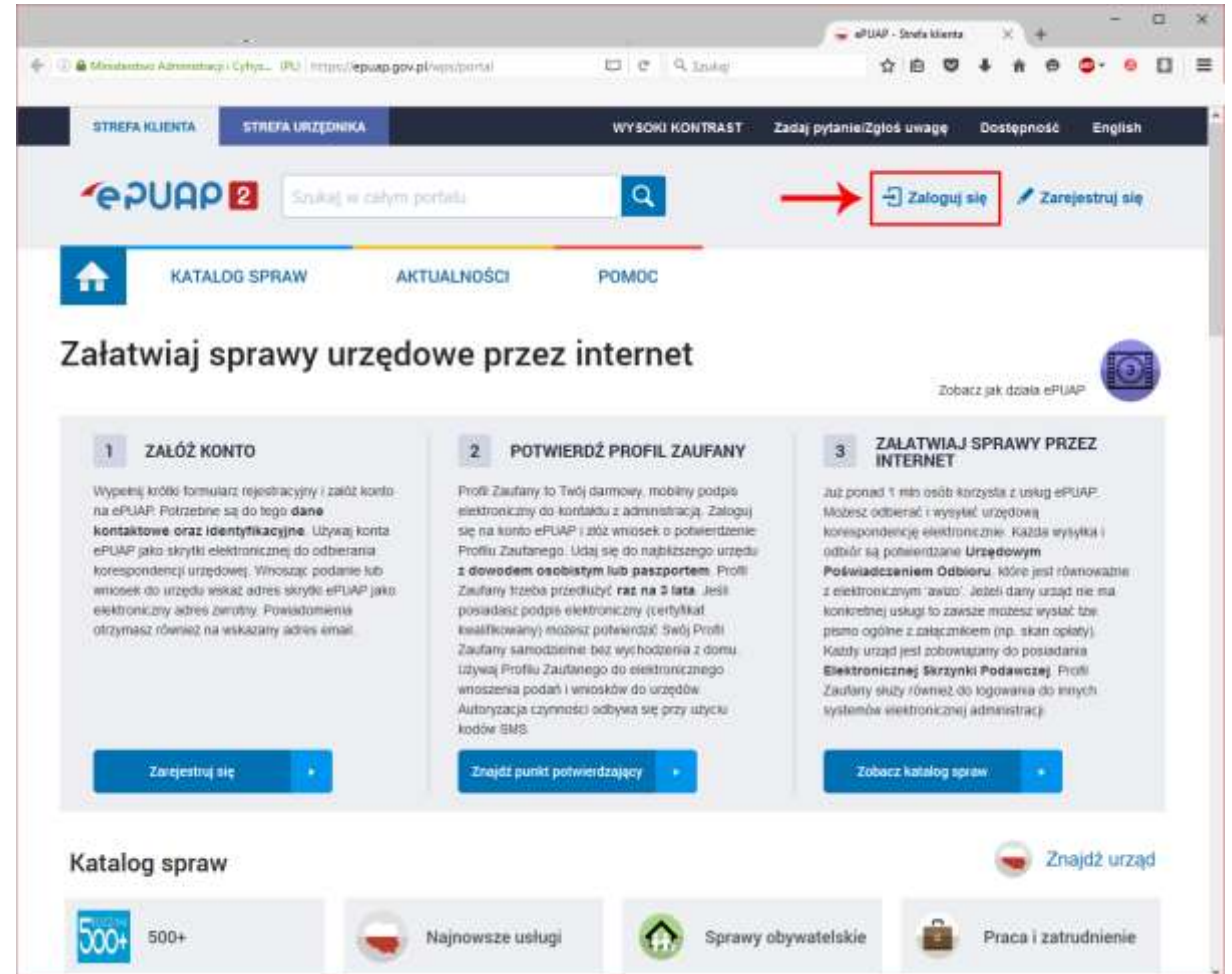

3. Następnie logujemy się posiadanym przez nas kontem.

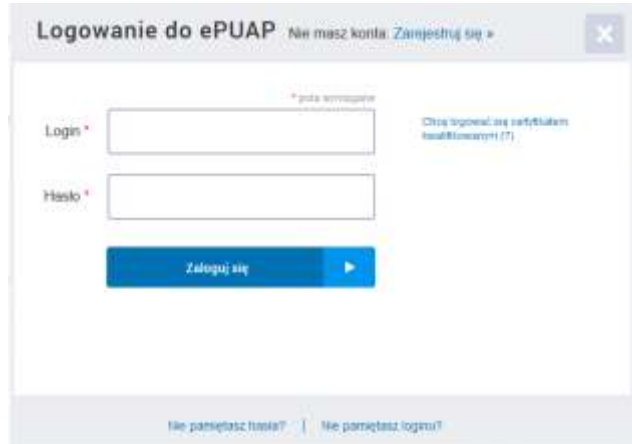

4. Po zalogowaniu wybieramy opcję "Zobacz katalog spraw"

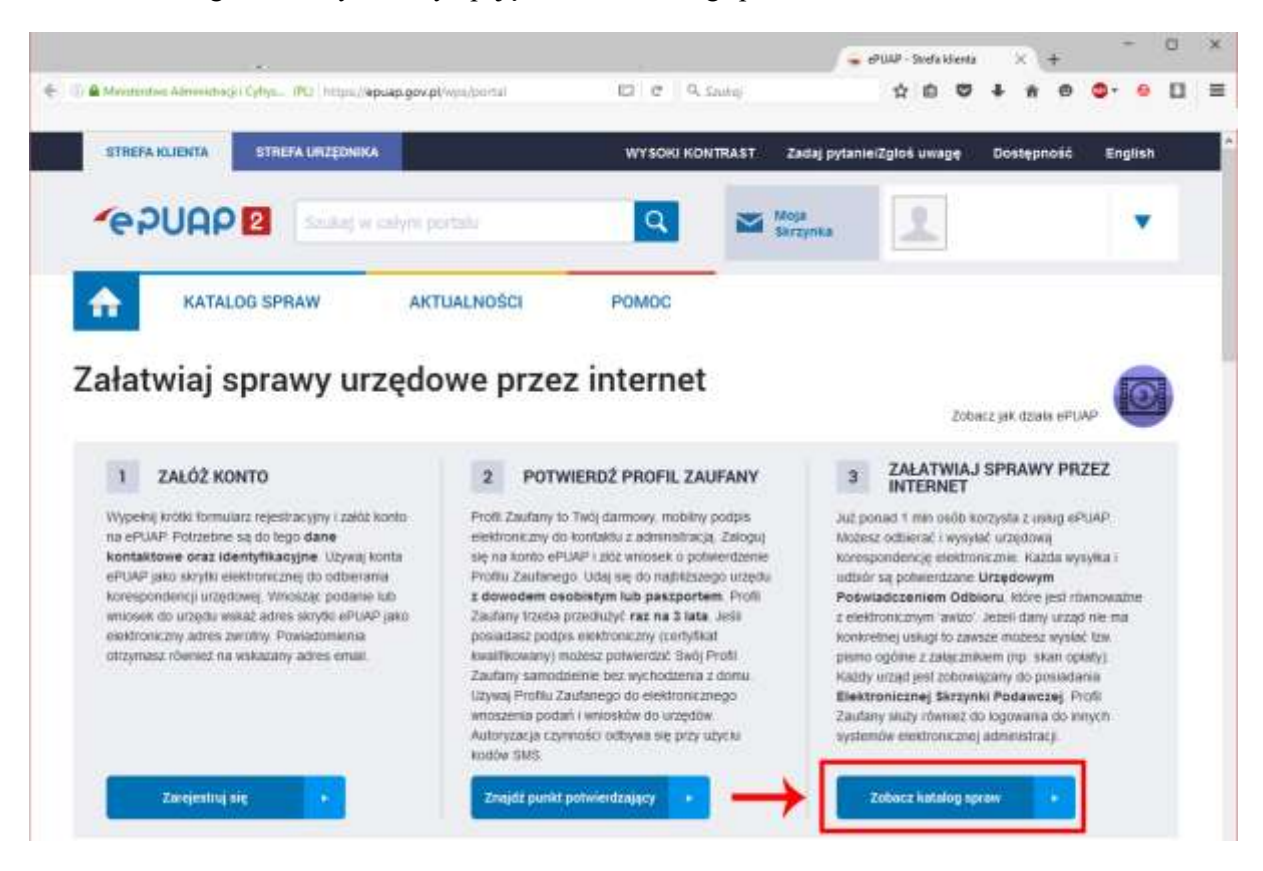

5. Wybieramy z katalogu spraw Inne sprawy urzędowe, a następnie Pismo ogólne do podmiotu publicznego

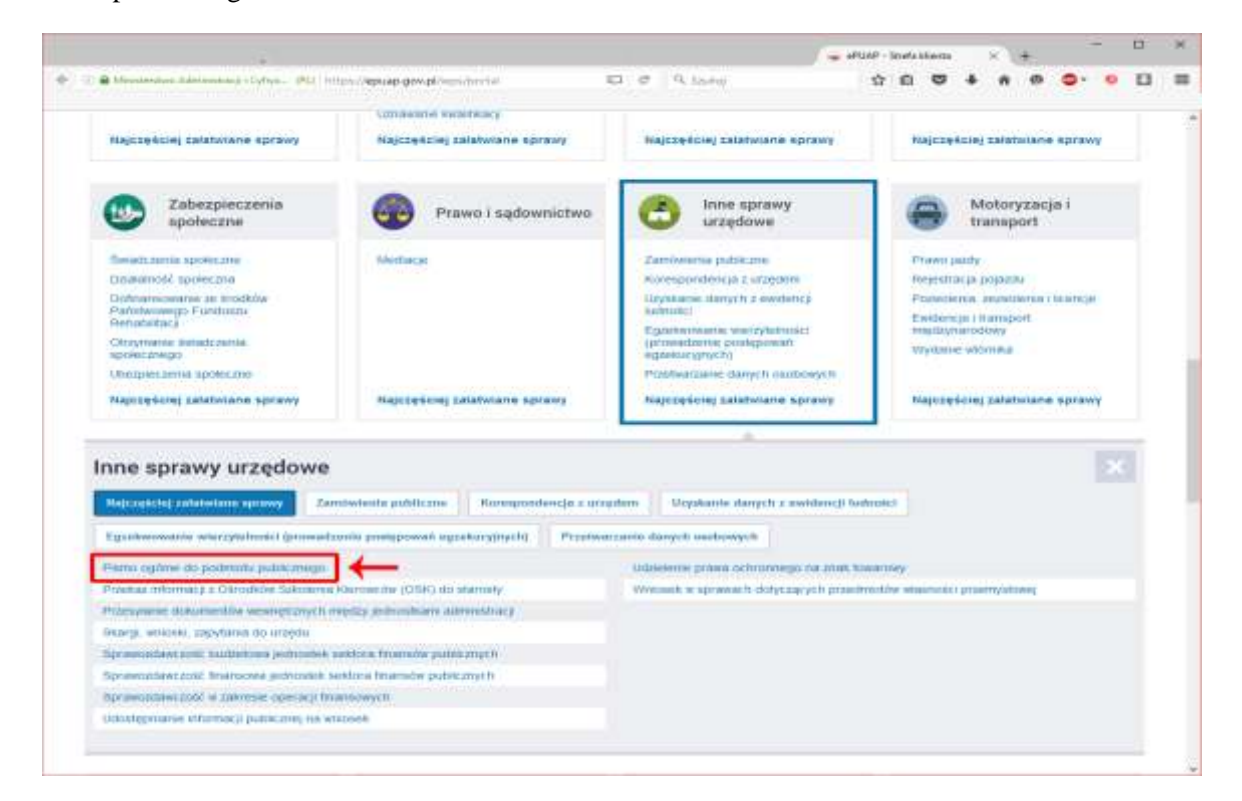

6. Klikamy w przycisk Załatw sprawę:

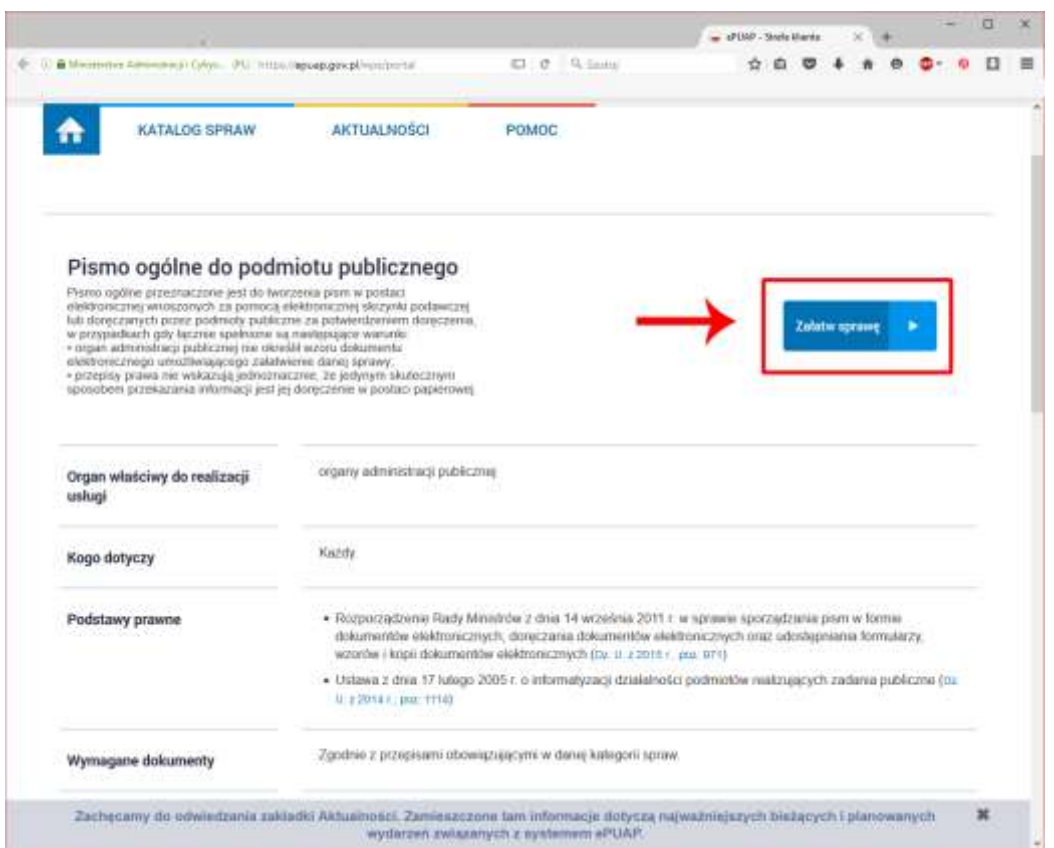

7. Następnie wypełniamy dane formularza w pole adresata wpisując "WUPKielce" i wybierając z rozwijanej listy "WOJEWÓDZKI URZĄD PRACY W KIELCACH"

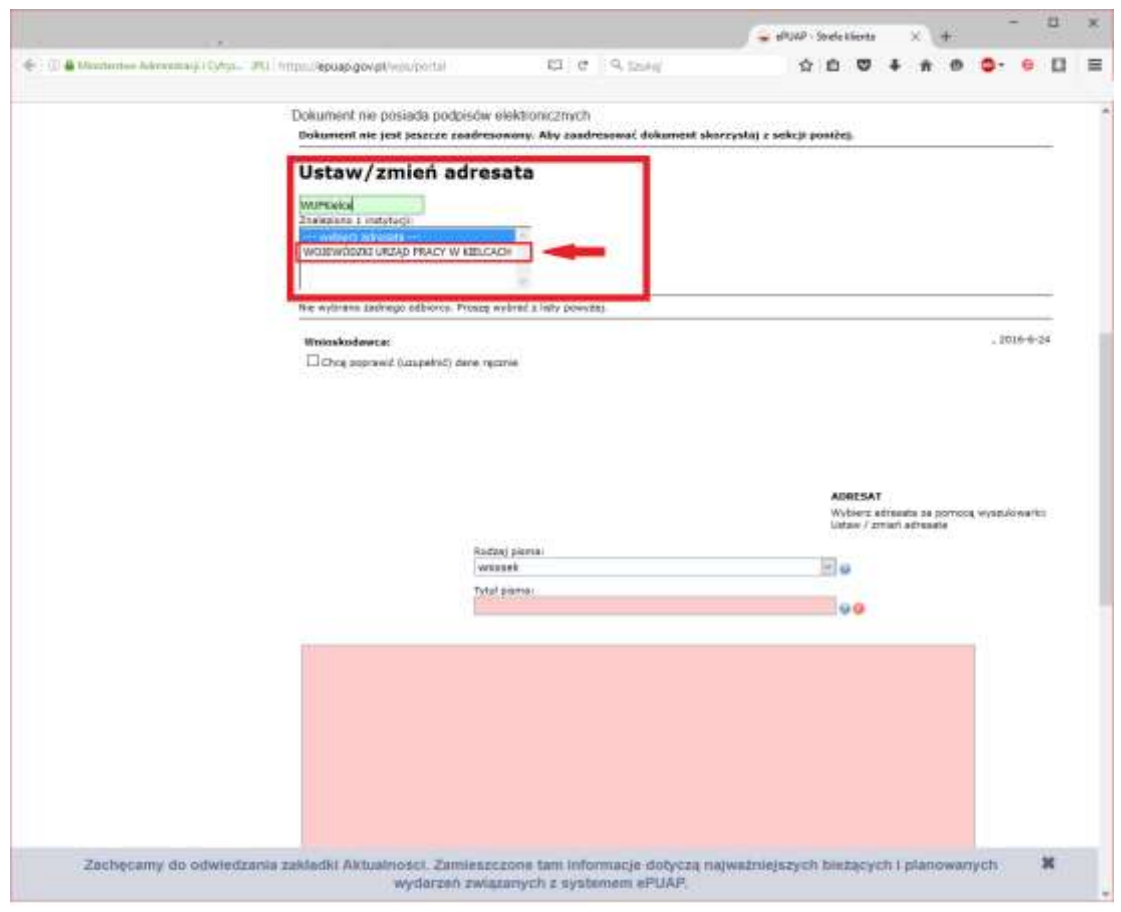

8. Po wypełnieniu formularza klikamy w przycisk "Dalej" znajdujący się na końcu formularza, a następnie w kolejnym oknie klikamy przycisk "Podpisz" po wcześniejszym upewnieniu czy wypełniony formularz jest poprawny.

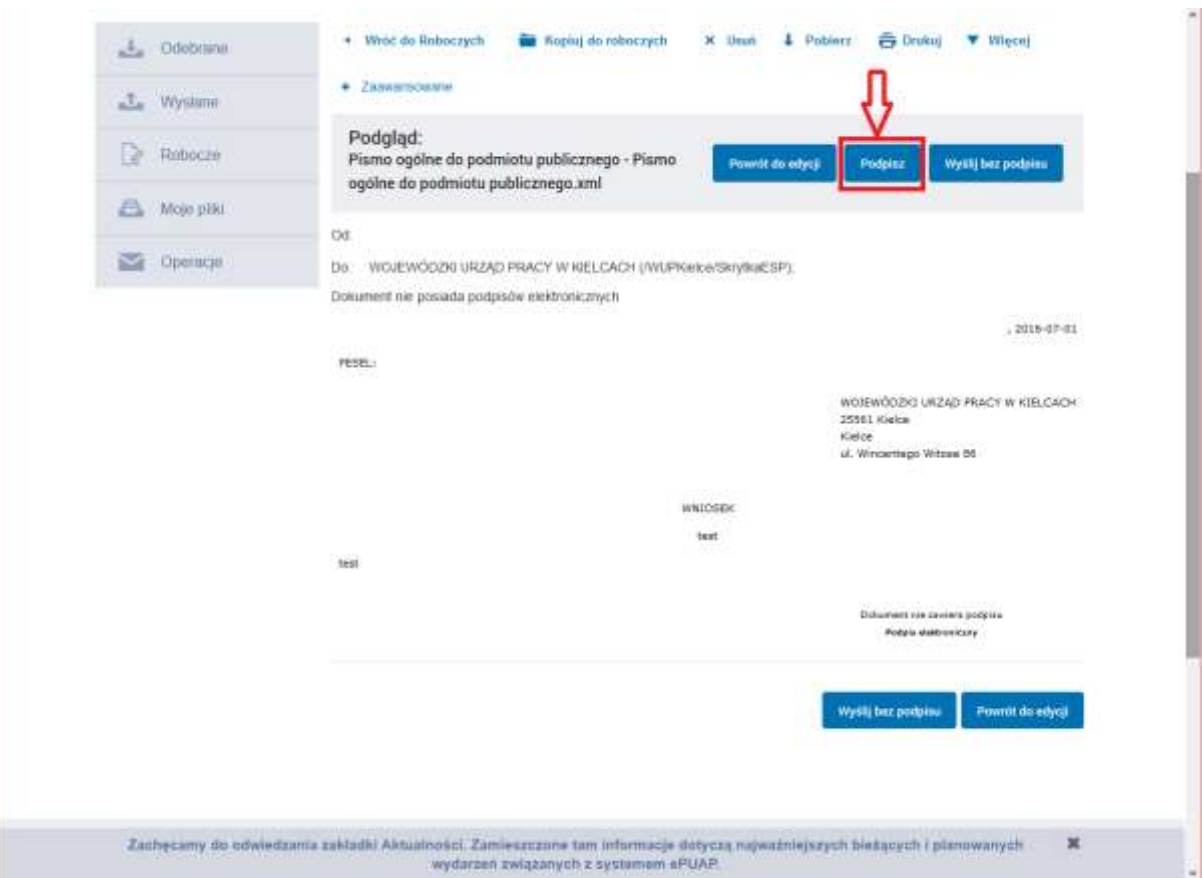

9. Wybieramy formę podpisu

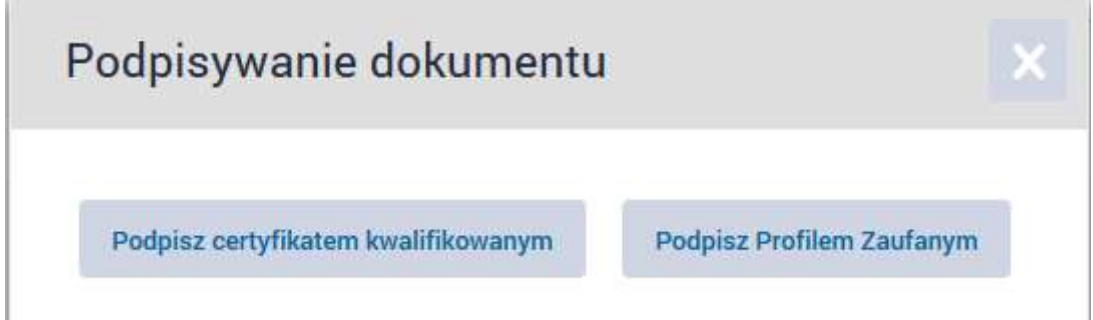

10. Po podpisaniu dokumentu klikamy na przycisk "Wyślij"